## BACtrack View Quick Start Guide | Tester

1:29 🗸

al 🕆 🔳

**BAC**track

1. **LOGIN** - After <u>downloading the BACtrack View 2 App</u> from the Apple iTunes App store, open the App and login, using the same email address and password you created when signing up for the service.

The first time you open the App, you will be prompted to give access to your Camera and Location. <u>This is required to use the App.</u>

|                             |                                                     | Email                 |   |
|-----------------------------|-----------------------------------------------------|-----------------------|---|
| "View2" Would Like to       | Allow "View2" to access                             | Password              |   |
| Access the Camera           | your location?<br>Location Services are required to | Sign In               |   |
| Photo Taken During BAC Test | record your location while taking a test.           | Forgot Your Password? | , |
| Don't Allow OK              | Only While Using the App                            |                       |   |
|                             | Always Allow                                        |                       |   |
|                             | Don't Allow                                         |                       |   |

If you've forgotten your password, click the "Forgot Your Password?" link, and a password reset email will be sent to you.

2. (OPTIONAL) **ADD A MONITOR OR ACCOUNTABILITY PARTNER** – If you did not invite a Monitor to your account during sign up, you can do so by tapping the "Contacts" icon in the bottom left corner of the App. A Monitor can set and manage your testing schedule, view your test results and export reports. An Accountability Partner can only view your test results.

| 4:34                            | 4:34 <b>1</b> s ■<br>BACtrack   |                                      | •<br>•                               | 6:18 7<br>< Invite Nev                |                                 |                                                             | ult 중 ■<br>Contacts +                               |                |                                                                 |  |
|---------------------------------|---------------------------------|--------------------------------------|--------------------------------------|---------------------------------------|---------------------------------|-------------------------------------------------------------|-----------------------------------------------------|----------------|-----------------------------------------------------------------|--|
| Oct<br>S<br>6<br>13<br>20<br>27 | Nov<br>M<br>7<br>14<br>21<br>28 | Dec<br>T<br>1<br>8<br>15<br>22<br>29 | Jan<br>W<br>2<br>9<br>16<br>23<br>30 | Feb<br>T<br>3<br>10<br>17<br>24<br>31 | Mar<br>F<br>4<br>11<br>18<br>25 | Apr<br>S<br>5<br>12<br>19<br>26                             | CONTACT INFORMATION<br>Email<br>CONTACT TYPE<br>MOI | email@mail.com | C<br>David Jones<br>Accountability I<br>Mary Johnson<br>Monitor |  |
| +<br>Monday Jan 14, 2019        |                                 |                                      |                                      |                                       | +                               | Monitors can view your test r<br>set and manage your schedu | lo.                                                 |                | Close                                                           |  |

- 3. **TAKE TEST** Once you Monitor has set your schedule and it's time to take a BAC test, you will receive a text message from BACtrack View on your iOS device. Click the link in the message to open the BACtrack View app and begin your test:
  - 1. Make sure Bluetooth is enabled on your iOS device and then turn on your BACtrack by pressing the silver button for a 1-2 seconds until the blue lights come on.
  - The app will then automatically connect with your BACtrack.
    Once connected, you will see a "preparing the device" screen, followed by "take a deep breath."
  - Once you are prompted, blow into your BACtrack for 5 seconds while holding your iOS device at eye level. You <u>do not need to</u> <u>blow as hard as you can</u>, but you do need to exhale <u>firmly and</u> <u>consistently</u> for 5 seconds straight, until you hear a click in the device.
  - 4. Once your test is complete, a notification is sent to your Monitor and/or Accountability Partner(s), letting them know a test has been completed. Your test result, date, time, location and image will be shown to them in the Test Results section of the Calendar.

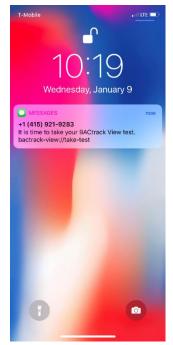

NOTE: If you receive an error message during the test, please turn the BACtrack off and on again before restarting the testing process.

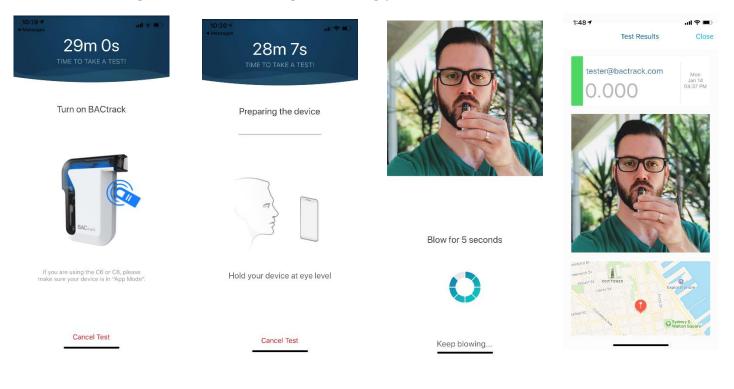

4. (OPTIONAL) **TAKE ON DEMAND TEST** – Should you ever want to take an on-demand test that is outside of your testing schedule, simply tap the "Test" icon on the bottom middle of the screen to initiate a one-time test. Follow the same instructions as above to test.

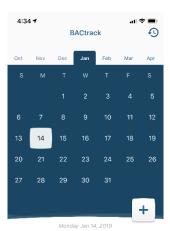

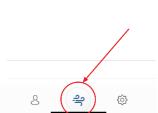

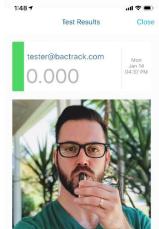

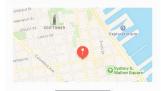

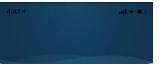

Turn on BACtrack

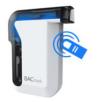

If you are using the C6 or C8, please make sure your device is in "App Mode".

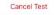

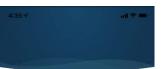

Preparing the device

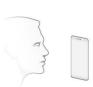

Hold your device at eye level

Cancel Test

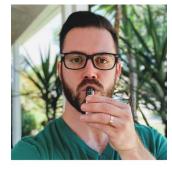

Blow for 5 seconds

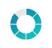

Keep blowing..